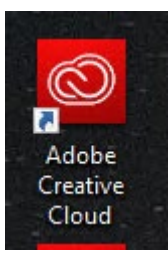

- **1. Double-Click on the Adobe Creative Cloud desktop shortcut:**
- **2. Clink on the Sign in with an Enterprise ID link:**

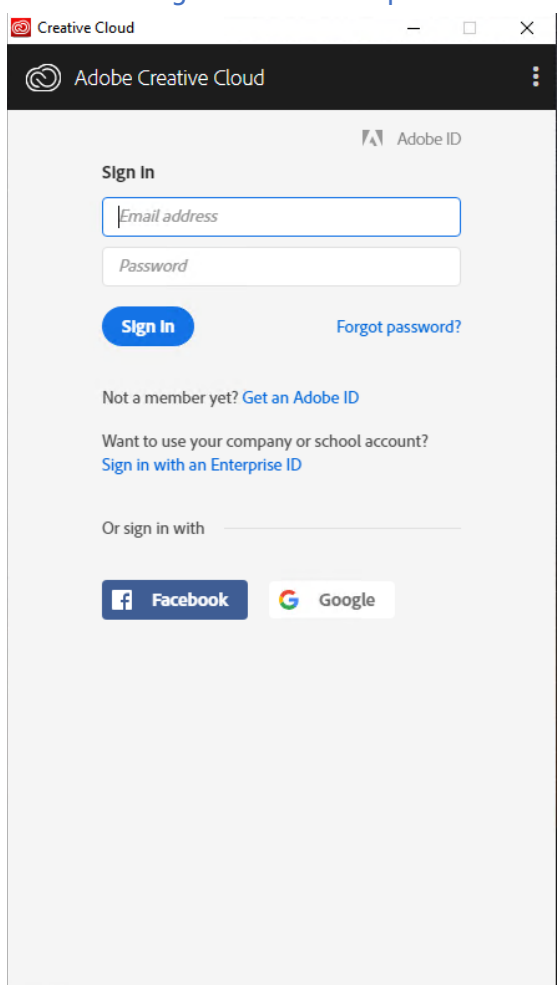

**3. Enter Delgado Email Account, hit Tab key (on keyboard):**

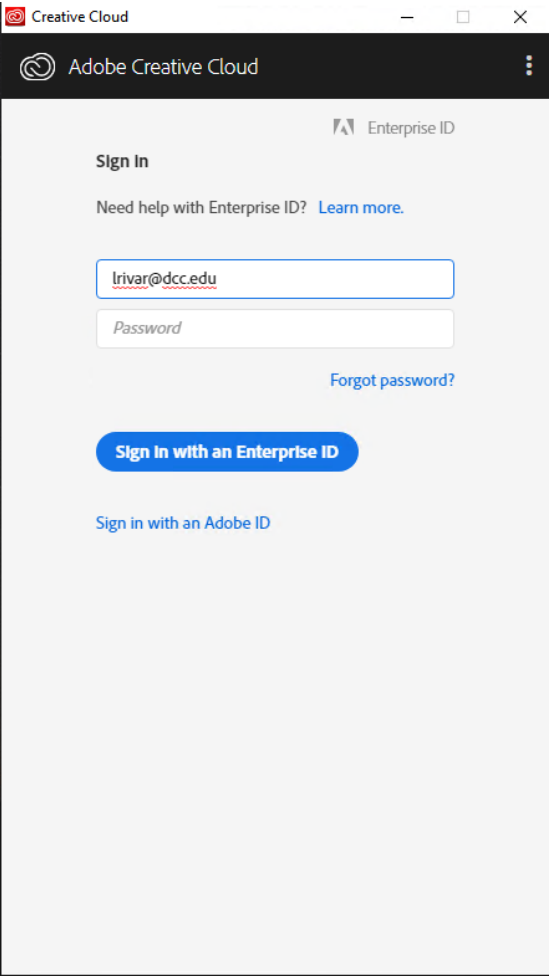

## **4. Select Enterprise ID:**

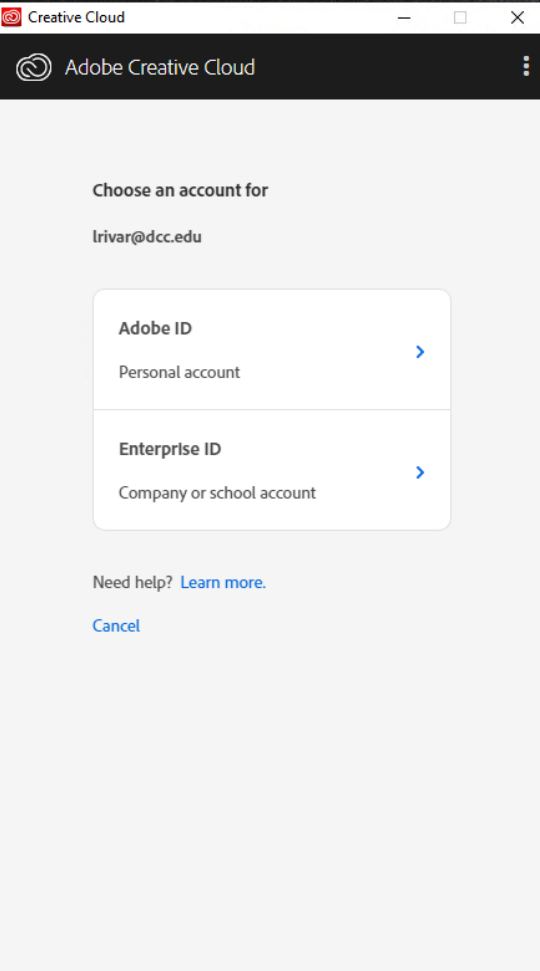

**5. Enter your Delgado Email Account Password and select Sign-In, then Select Yes for Stay signed in?:**

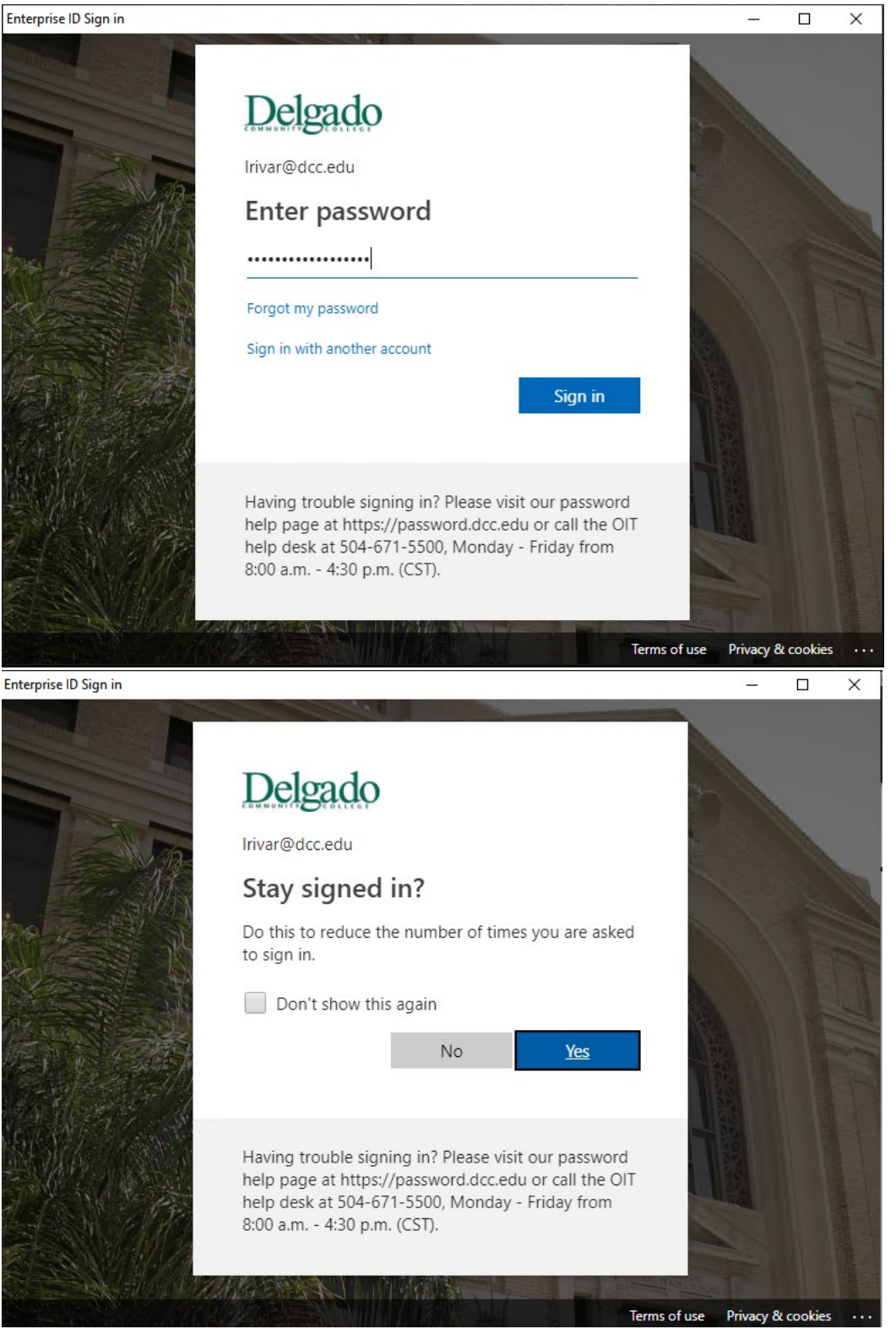

**6. Access to Adobe Creative Cloud Applications has been granted successfully.** You may begin installing Adobe applications by selecting the Install option next to the desired Adobe Apps.

Creative Cloud  $\times$ Adobe Creative Cloud ŧ  $\spadesuit$ Bēhance Apps Learn **Files** Fonts Stock Adobe Stoc O Search Go MY APPS & SERVICES 1 UPDATE Update All **ALL APPS** INSTALLED APPS Photoshop CC PHOLOSHOP CC<br>Create beautiful graphics, photos and art<br>What's New? Ps Install  $\label{thm:1} {\rm Illustrator}$ Create stunning illustrations and<br>graphics What's New? Install InDesign **InDesign**<br>Design and publish elegant layouts<br>*What's New?* Install Id **XD** ND<br>Design, prototype and share user<br>experiences What's New? Update Χd Lightroom<br>The cloud-based photo service lt.  $<sub>install</sub>$ </sub> ╹┙